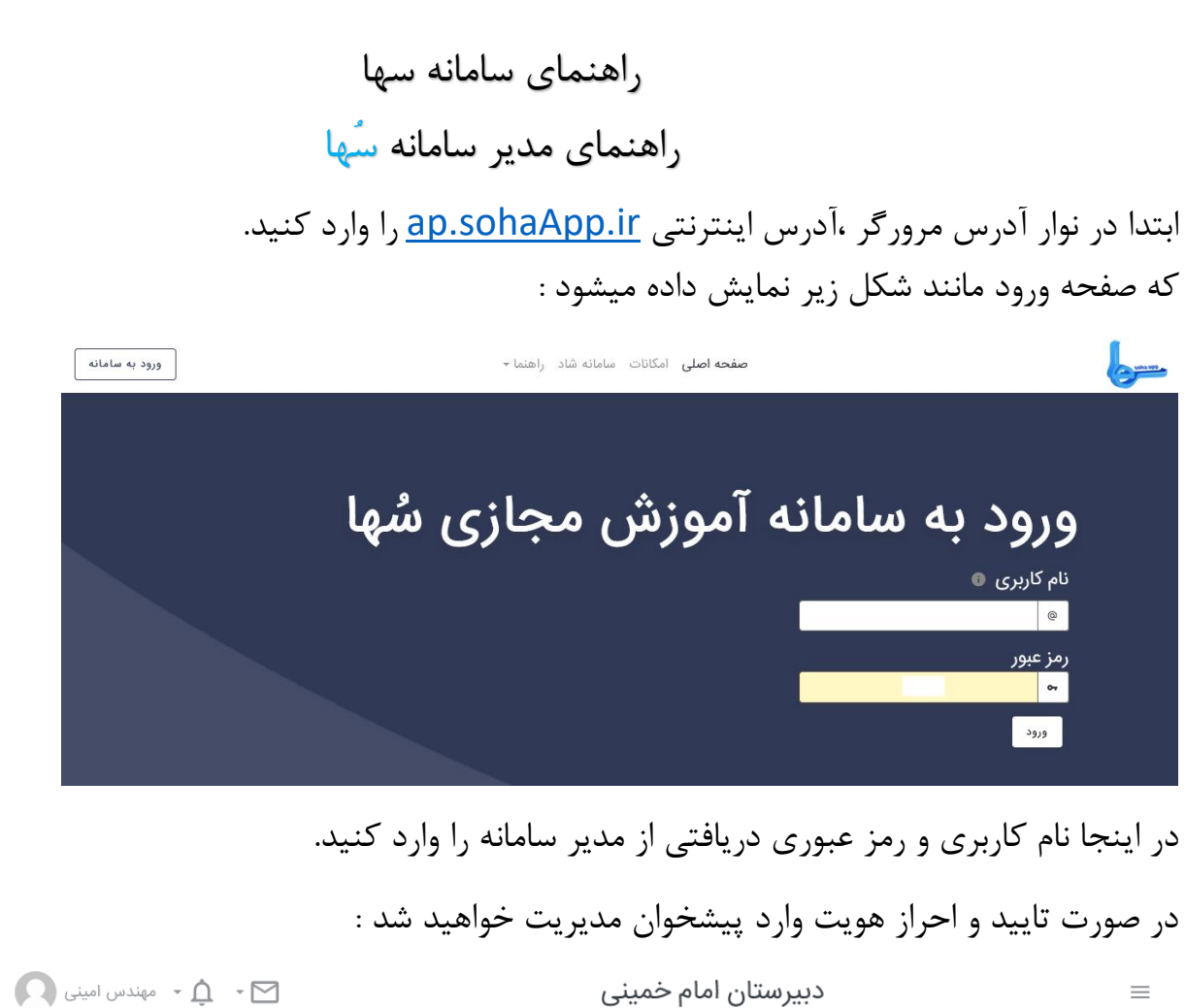

## پیشخوان مدیریت

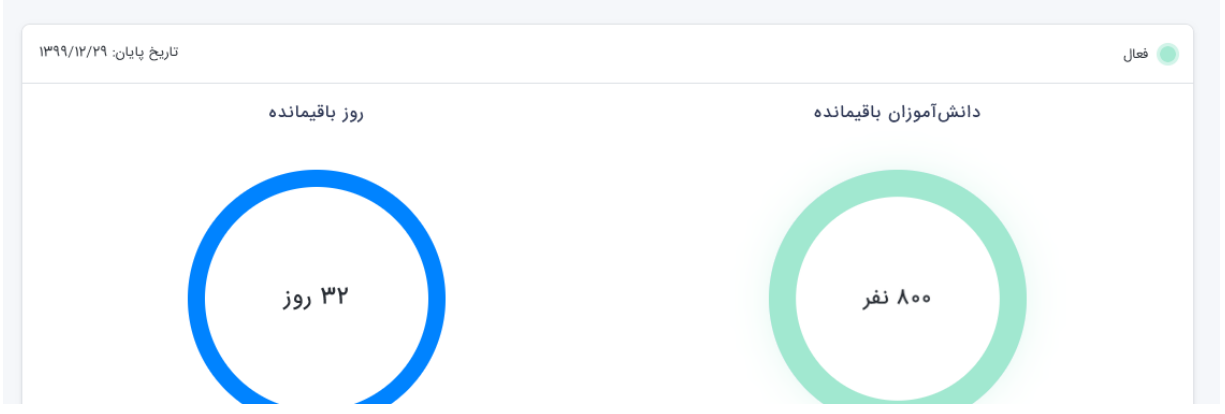

در صفحه فوق اطالعاتی از آمار کاربران و تعداد روز باقیمانده تا پایان سرویس را مشاهده میکنید. همچنین در پایین این صفحه لیست متولدین هفته را مشاهده میکنید. که میتوان برای ایشان پیامک تبریک ارسال نمود...

در اولین ورود به سامانه برای شما اطالعاتی ثبت نشده است.

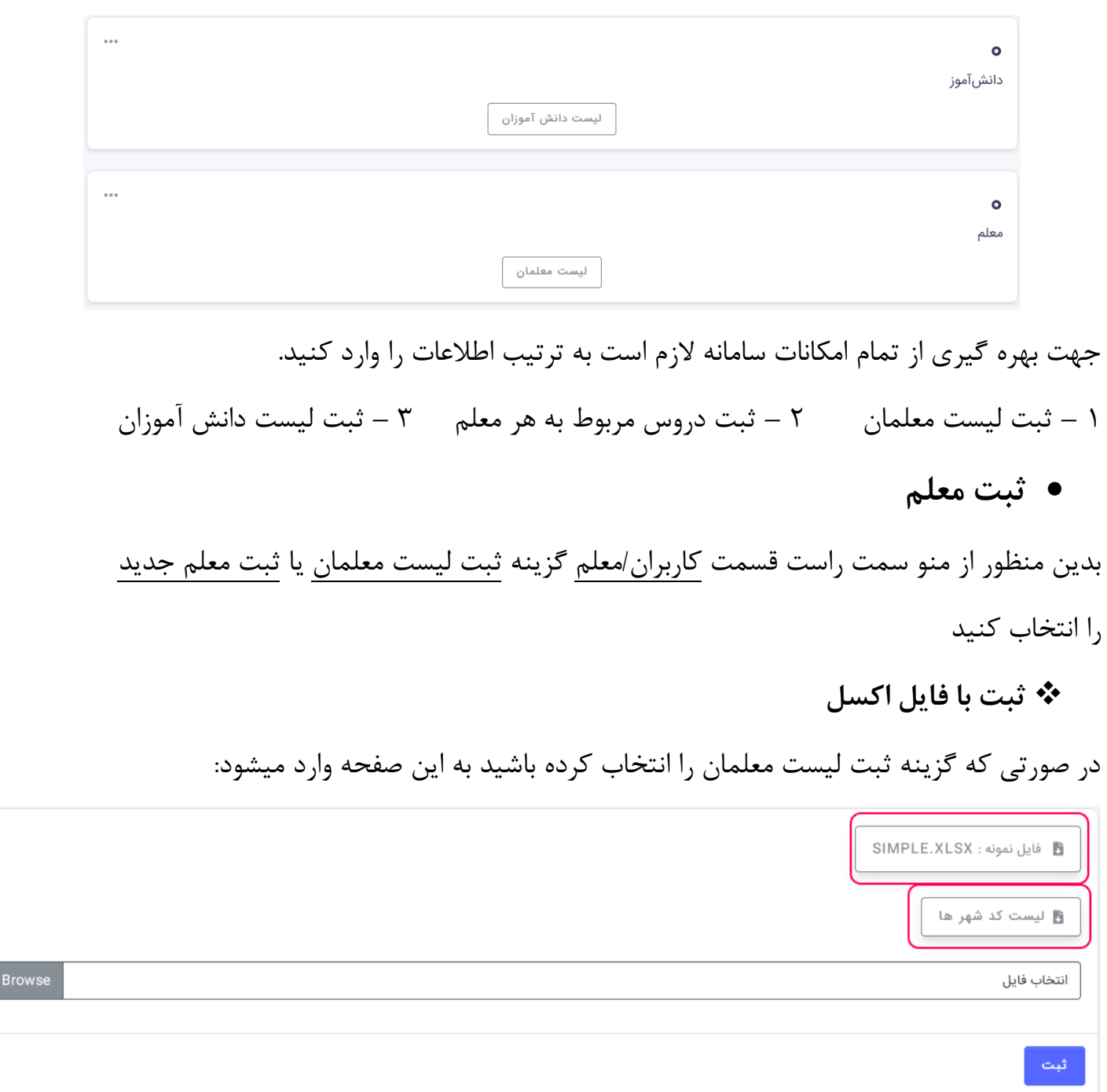

با کلیک بر روی فایل نمونه ، فایل اکسلی دانلود خواهد شد.

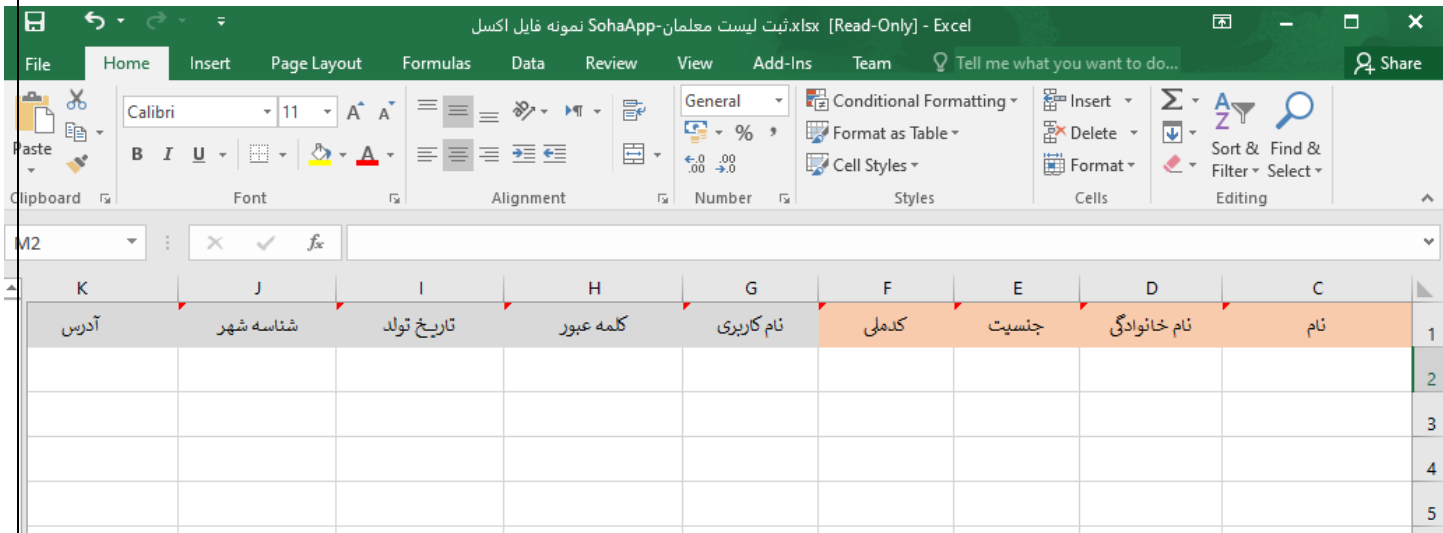

اطلاعات معلمان خود را طبق ستون های اکسل وارد کنید و سپس فایل را ذخیره (Save As) و سپس در سامانه ثبت کنید.

نکته : ستون هایی که پس زمینه قرمز رنگ دارد به معنی ضرروری بودن آن مشخصه است و باید حتما پر شود.

نکته : در بعضی از ستون ها فلش قرمز رنگی وجود دارد،هنگامی که موس خود را روی آن نگه دارید پیغام راهنمایی به شما نمایش داده خواهد شد.

**نکته مهم** : در صورتی که قصد وارد کردن اطالعات دقیق افراد را دارید :

در ستون شناسه شهر باید عدد شهری که نشانی فرد در آن است را وارد کنید.

فایل کامل شناسه شهر ها همانند فایل نمونه در دسترس شما است.

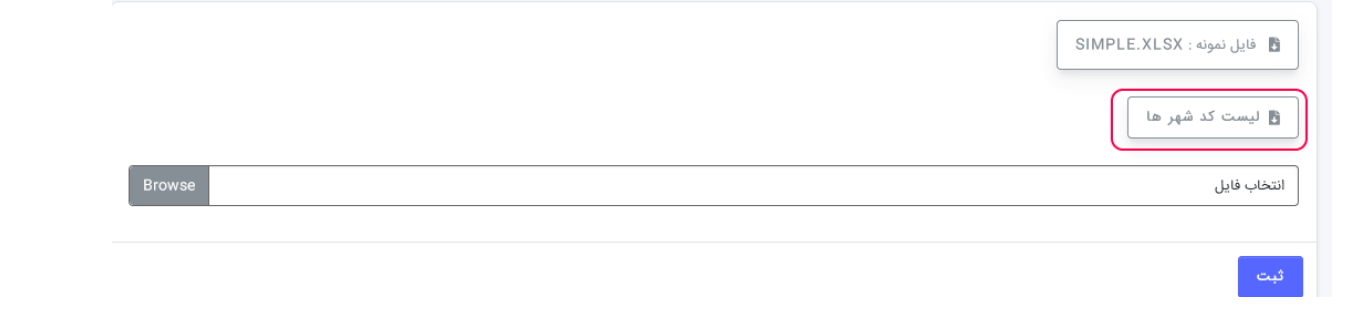

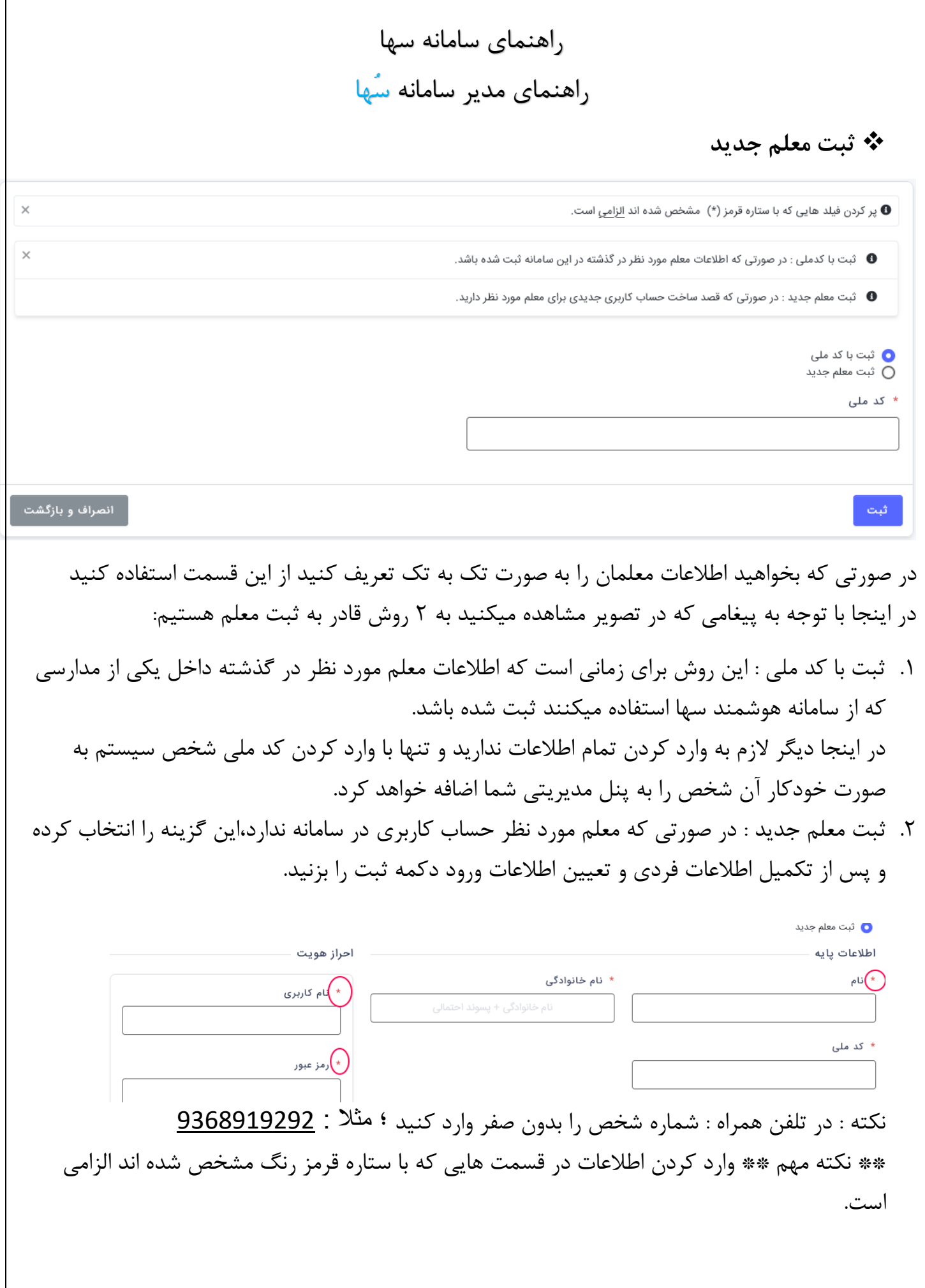

 **ویرایش / حذف معلم** در صورتی که اطالعات شخصی را اشتباه وارد کرده باشید یا قصد حذف کلی یک شخص را داشته باشید : از منو سمت راست قسمت کاربران / معلم / لیست معلمان شخص مورد نظر را جستجو کنید و از قسمت سمت چپ در هر ردیف گزینه مورد نیاز را انتخاب کنید :

ليست معلمان

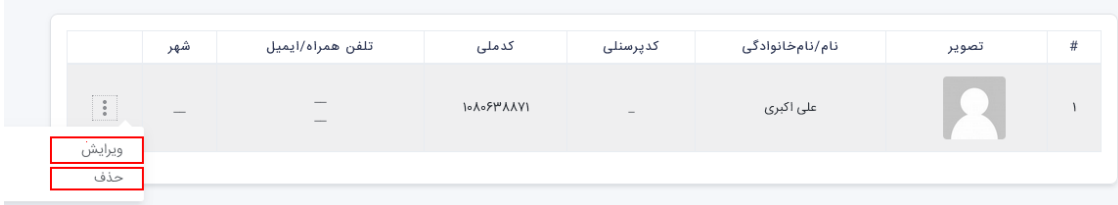

**ثبت دروس**

جهت ثبت دروسی که در مرکز آموزشی شما ارئه میشود ابتدا میبایست : از قسمت آموزش وارد چارت دروس شوید. در اینجا لیست دروس تعیین شده از سمت اداره کل آموزش و پرورش را مشاهده میکنید چارت دروس

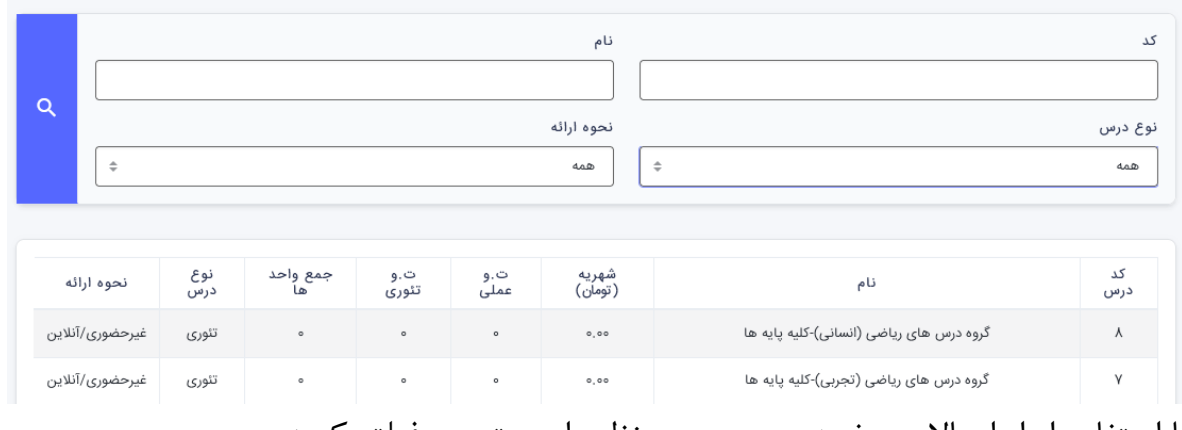

با استفاده از ابزار باالی صفحه دروس مورد نظر را جستجو و فیلتر کنید. همچنین از قسمت پایین صفحه میتوانید لیست دروس به صورت اکسل و pdf دریافت نمایید. سپس کد دروس را نزد خود یاد داشت کرده و... وارد مراحل ثبت دروس به صورت گروهی یا تکی میشویم

ثبت درس به صورت تکی

برای ثبت درس ها به صورت تک به تک از قسمت <u>آموزش مجازی </u>گزینه <u>ت</u>عریف درس جدید را انتخاب کنید + توضیحات : در این قسمت توضیحات دلخواهی جهت نحوه برگزاری کالس یا شماره تلفن جهت ارتباط با استاد یا هر متن دلخواهی را که مد نظر دارید وارد کنید.

> + ویدیو : در این قسمت شما ویدیو ای را از وبسایت آپارات بارگذاری کنید فرضا اگر آدرس اینترنتی یک ویدیو در آپارات به این صورت باشد :

https://www.aparat.com/v/**ihUeA**

شما فقط به کد ویدیو نیاز دارید که در این آدرس کد ویدیو ihUeA میباشد. کد را داخل سامانه وارد کرده و ویدیو شما به صورت اتوماتیک از آپارات دریافت میشود. پ.ن : این ویدیو جهت معرفی درس-معلم-نحوه تدریس یا .... میتواند باشد + معلم / ارائه دهنده : شخصی که این درس را ارائه میدهد را انتخاب کنید پ.ن : ممکن است یک درس توسط چند معلم ارائه شود. + کد درس : کد درسی که از قسمت چارت دروس یادداشت نموده اید را در این قسمت وارد کنید و در نهایت دکمه ثبت را جهت ثبت درس کلیک کنید.

 تعریف لیست دروس / اکسل از منو سمت راست قسمت آموزش مجازی گزینه تعریف دروس / Excel را انتخاب کنید. در این صفحه شبیه به صفحه ثبت Excel معلمان شما یک فایل نمونه دارید از روی قالب این فایل اطالعات دروس خود را تکمیل کرده و فایل را SaveAs کنید. ستون های الزامی : کدملی معلم \_ کددرس پس از ذخیره فایل ، فایل را آپلود کرده و چند لحظه ای منتظر بمانید که دروس شما در سامانه ثبت گردد. - ستون کدملی معلم/مدرس : در این ستون کد ملی معلم را وارد کنید - ستون کد درس : در اینجا کد درس مورد نظر را وارد کنید // کد دروس را میتوان از منو سمت راست – قسمت آموزش – گزینه چارت دروس دریافت کنید

**ویرایش / حذف درس**

در صورتی که اطالعات درسی را اشتباه وارد کرده باشید یا قصد حذف کلی یک درس را داشته باشید از منو سمت راست قسمت آموزش مجازی / لیست دروس درس مورد نظر را جستجو کنید و از قسمت سمت چپ در هر ردیف گزینه مورد نیاز را انتخاب کنید :

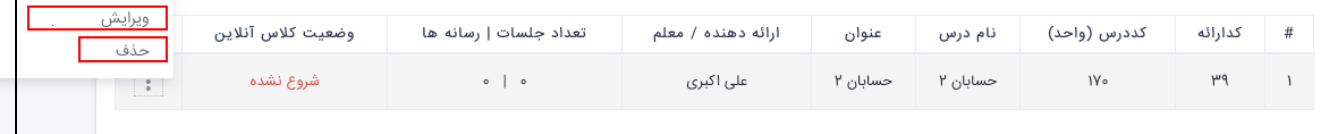

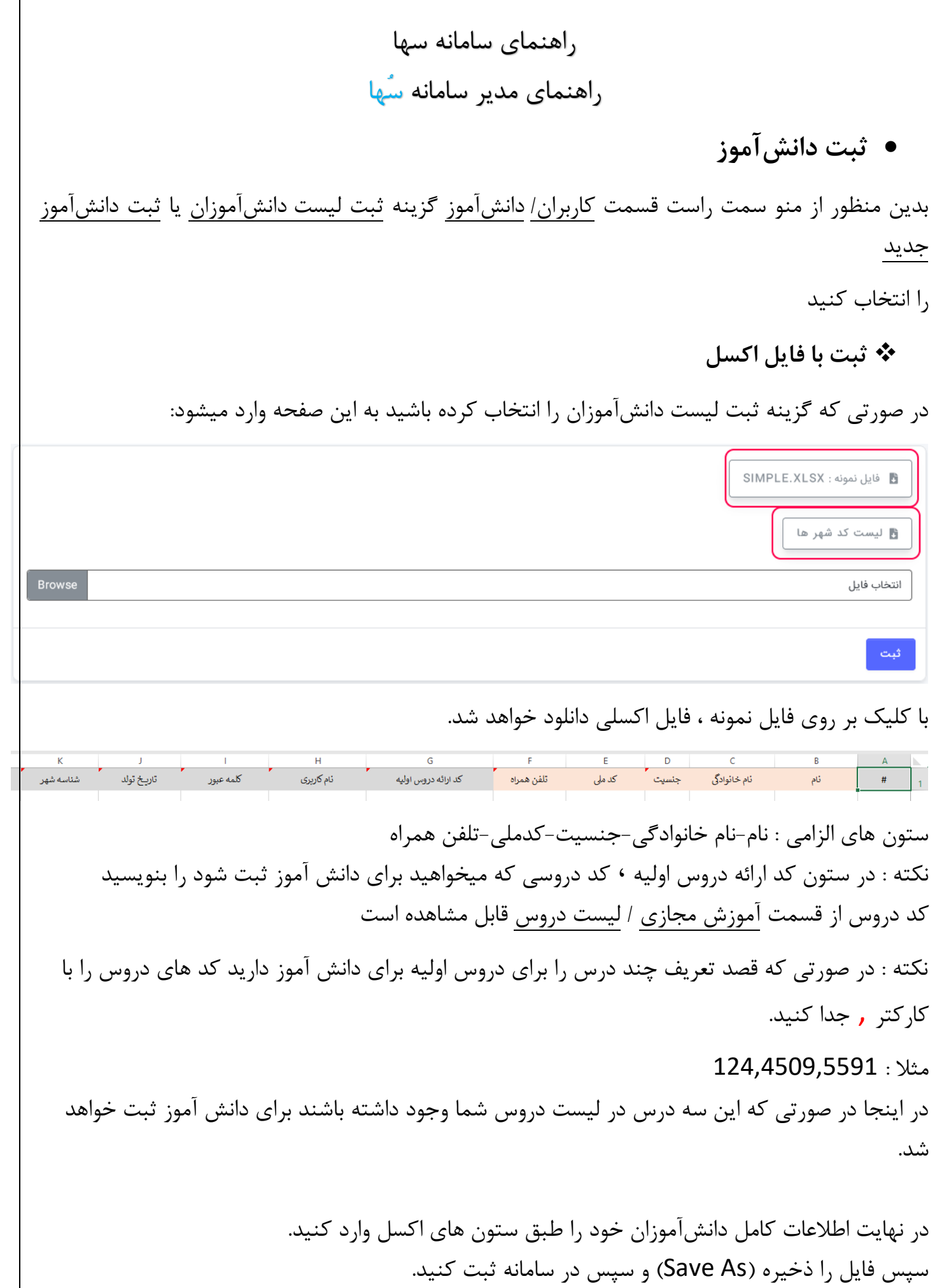

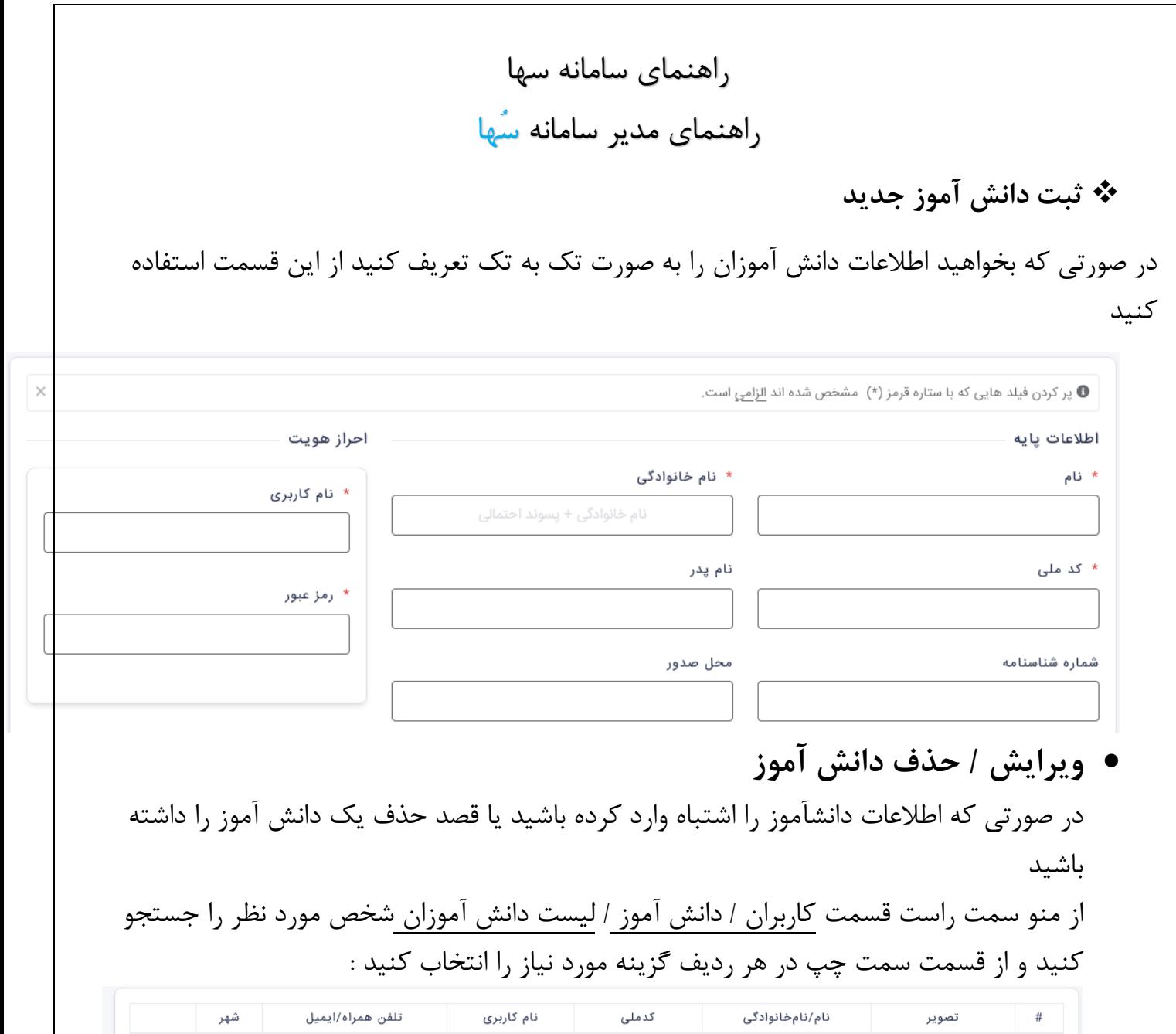

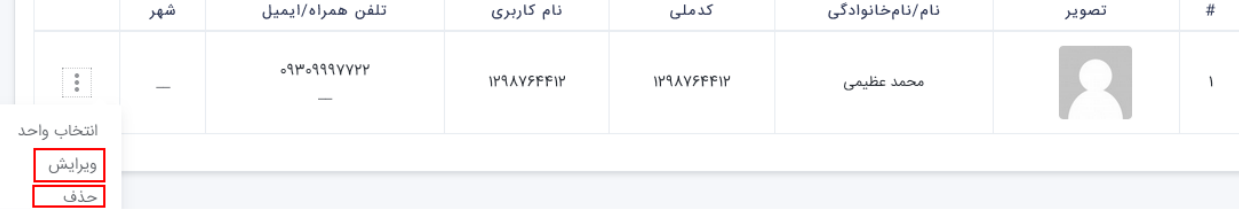

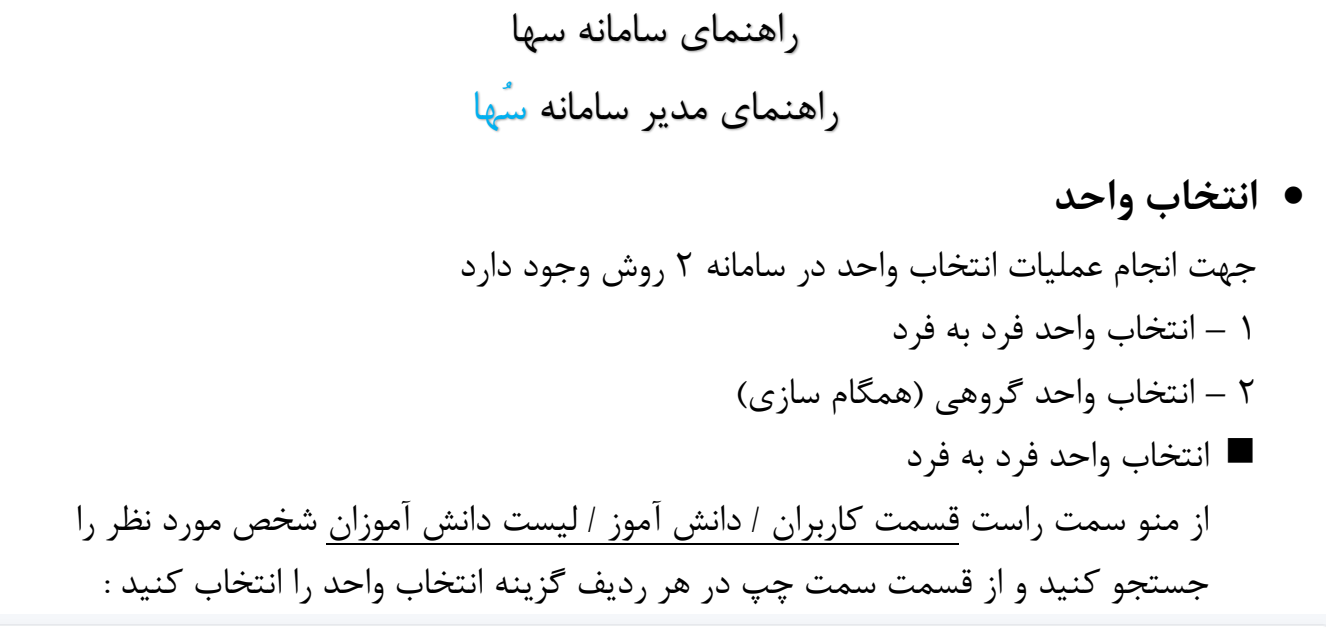

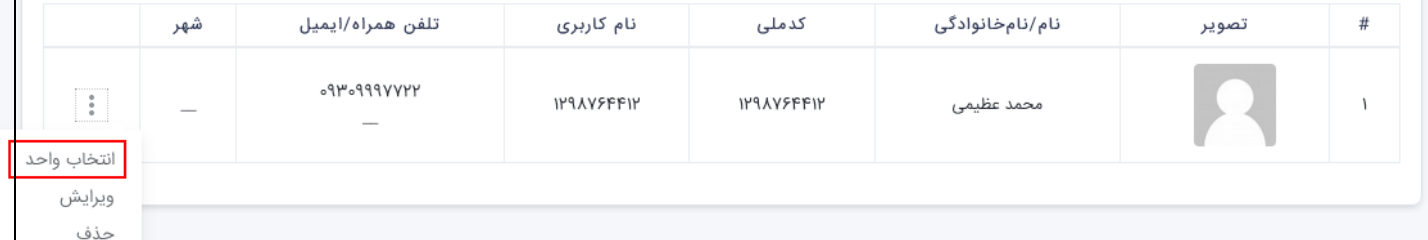

پس از انتخاب گزینه انتخاب واحد صفحه انتخاب واحد مربوط به شخص برای شما نمایش داده خواهد شد در این صفحه ۳ قسمت دارید

۱ – بخش فیلتر دروس : در اینجا واحد هایی که مدنظر دارید را وارد کرده و فیلتر میکنید

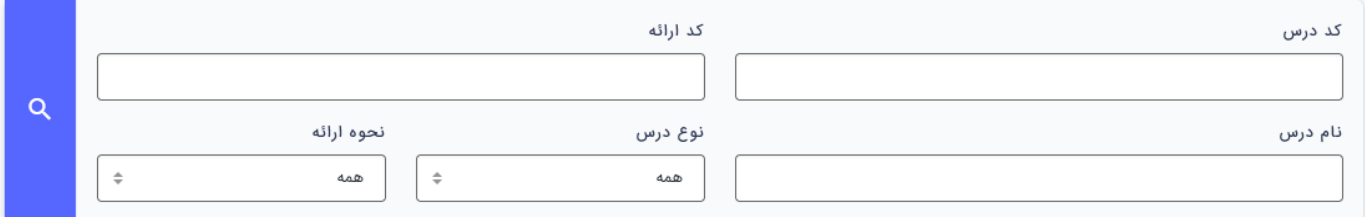

۲ – واحد ها / دروس : در اینجا دروسی که اخیرا ثبت کرده اید یا نتیجه واحد های فیلتر شده را مشاهده

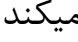

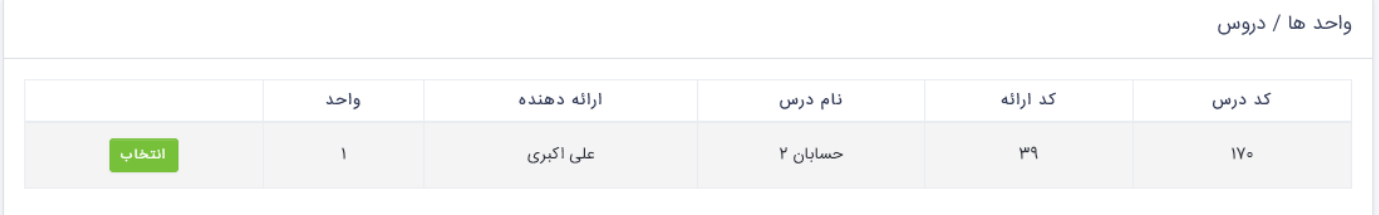

راهنمای سامانه سها

راهنمای مدیر سامانه سُها

۳ – دروس انتخاب شده : در اینجا دروسی که در گذشته برای دانش آموز انتخاب کرده اید را مشاهده میکنید

در صورتی که تا کنون درسی برای دانش آموز انتخاب نشده باشد این قسمت خالی است و باید از بخش باال دروسی را برای شخص انتخاب کنید

دروس انتخاب شده

از جدول بالا واحد های مورد نظر را انتخاب کنید

اعمال تغییرات <mark>میں اور ت</mark>ایی نهایی ا

در صورتی که در گذشته واحدی را برای دانش آموز مورد نظر انتخاب کرده باشید در اینجا قادر به حذف تک تک واحد های آن شخص میباشد

پس از حذف/اضافه دروس جهت ثبت تغییرات در قسمت پایین **گزینه تایید نهایی** را بزنید

## **همگام سازی واحد ها**

۱ - در صورتی که نیاز داشته باشید انتخاب واحد برای گروهی از دانش آموزان انجام دهید ۲ – یا در صورتی که زمان شروع ترم / پایان ترم است گزینه همگام سازی مورد استفاده خواهد بود از قسمت آموزش مجازی گزینه همگام سازی واحد ها را انتخاب کنید همگام سازی با فایل نمونه

فایل نمونه را دانلود و اطالعات را طبق قالب فایل تکمیل کنید/پس از تکمیل فایل را ذخیره کرده و داخل سامانه بارگزاری کنید / کمی منتظر بمانید که تغییرات شما اعمال گردد... همگام سازی با اطالعات سامانه

در این روش فایل اکسلی دریافت خواهید کرد از لیست دانش آموزان و واحد های انتخاب شده برای آن ها : در صورت نیاز برای هر شخصی که در نظر دارید واحد ها را حذف/اضافه کنید و در نهایت فایل را ذخیره و مجدد داخل سامانه آپلود کنید نکته : در اینجا کد های وارد شده با لیست دروس شما برابری داده میشود و در صورت صحت

اطالعات وارد شده کد های جدیدی که وارد کرده اید برای دانش آموزان ثبت خواهد شد یا در صورتی که کدی را از ستون کد درسی دانش آموز حذف کرده باشید ، آن درس برای دانش آموز حذف خواهد شد

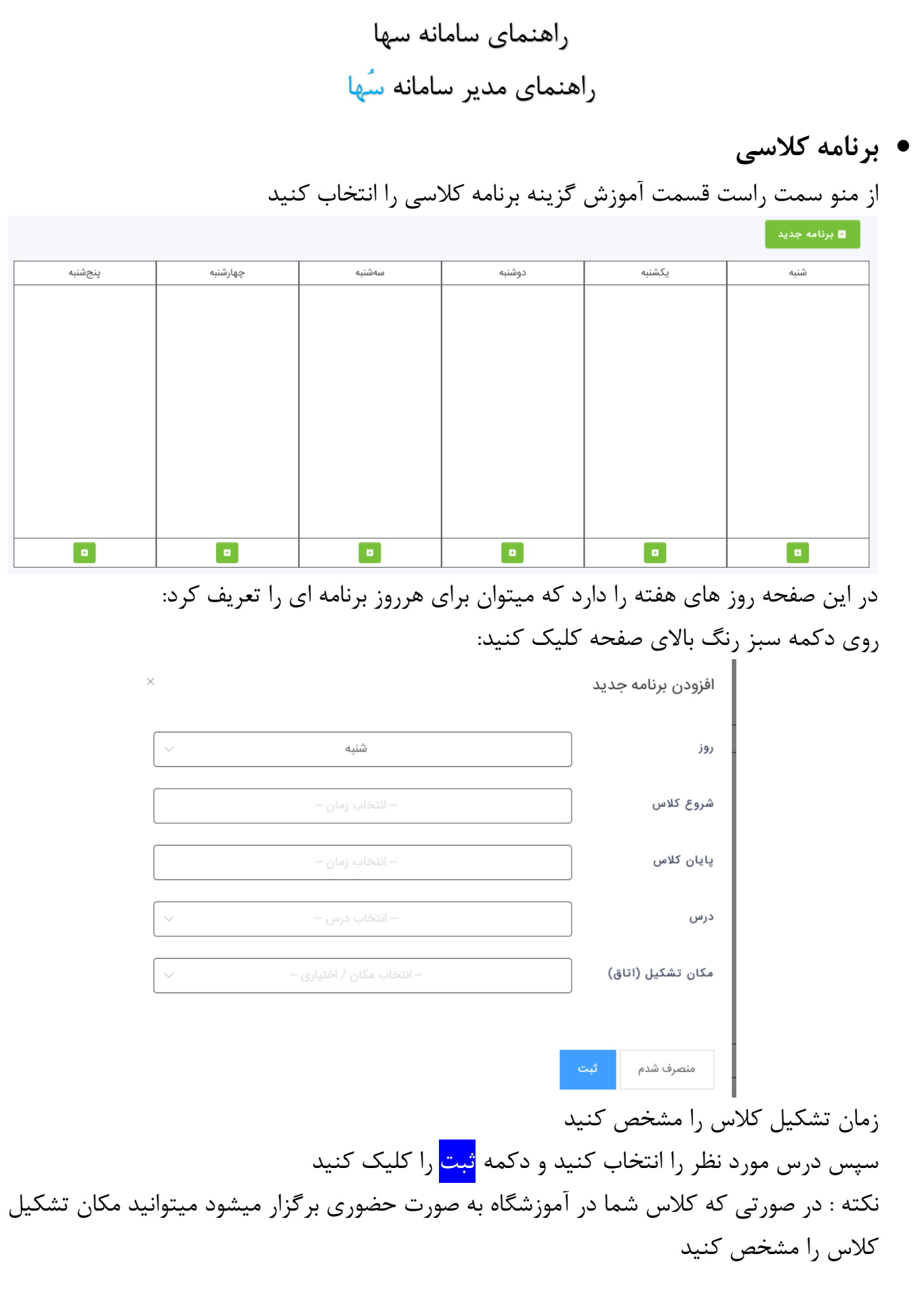

راهنمای سامانه سها راهنمای مدیر سامانه سُها

## **ارسال اعالنات**

جهت ارسال اطالع رسانی ها یا تبریک و تسلیت های ایام مختلف سال میتوانید از امکان ارسال اعالنات در سامانه استفاده کنید از منو سمت راست – قسمت اعالنات – گزینه دانش آموزان یا معلمان را انتخاب کنید در صفحه باز شده متن پیام خود را تایپ کنید سپس مشخص نمایید اعالن شما برای چه شخص یا اشخاصی ارسال شود ارسال اعلان/پیام به معلمان

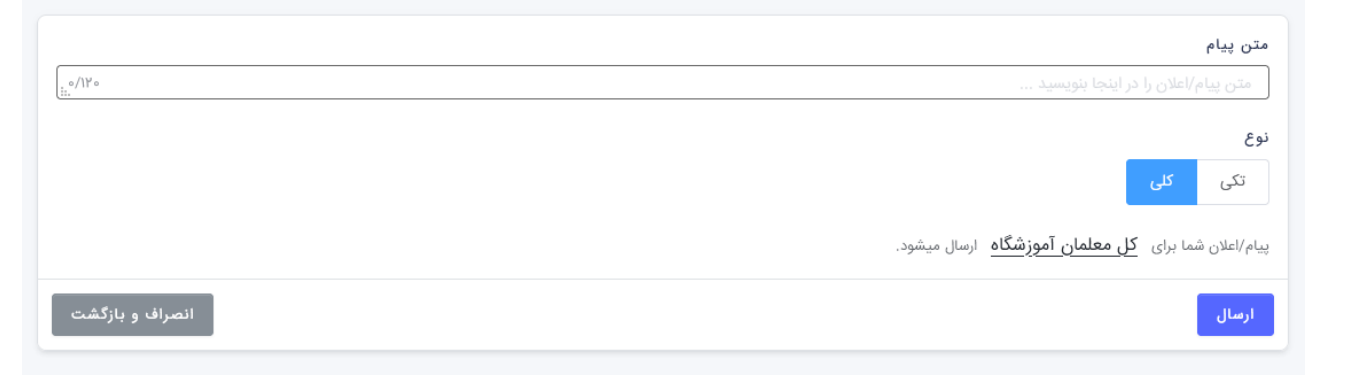

سپس دکمه ارسال را کلیک کرده و منتظر بمانید تا اعالن شما ارسال شود

**گزارش فعالیت کاربران**

هر نوع فعالیتی که دانش آموزان یا معلمان زیر مجموعه آموزشگاه شما در سامانه سها انجام میدهند در سامانه ثبت شده و شما به عنوان مدیریت آموزشگاه قادر خواهد بود آنها را بررسی و بازبینی کنید. برای استفاده از این بخش به منو سمت راست رفته و گزینه گزارش فعالیت کاربران را کلیک کنید :

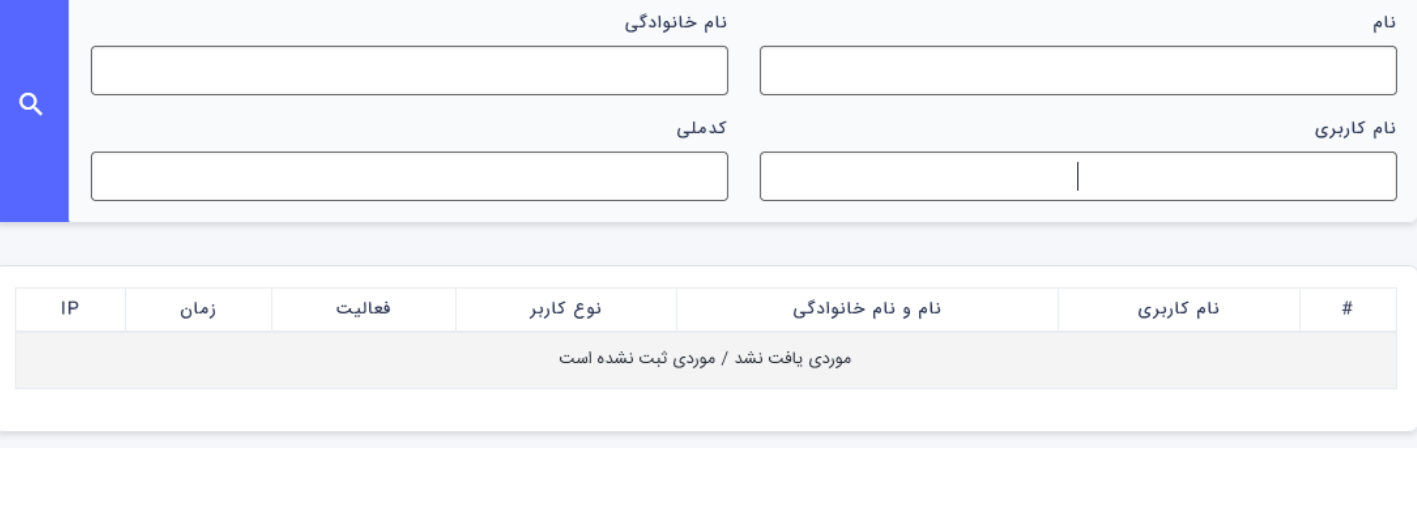